## スマートフォンに短縮ボタン(ショートカット)を作成する方法

(アンドロイドの場合)

① 庄内町ホームページ画面の防災行政無線のボタンを選択

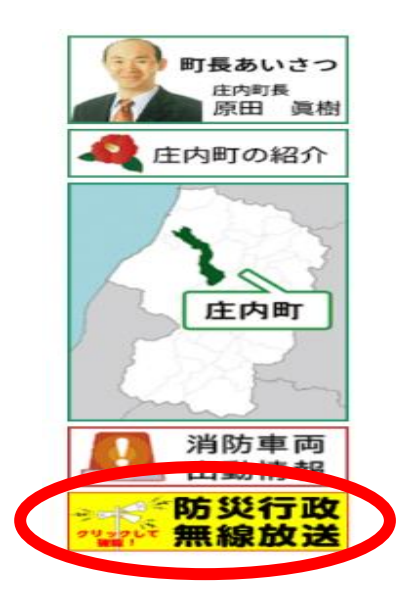

② 「今放送した内容及び過去の放送内容」を選択

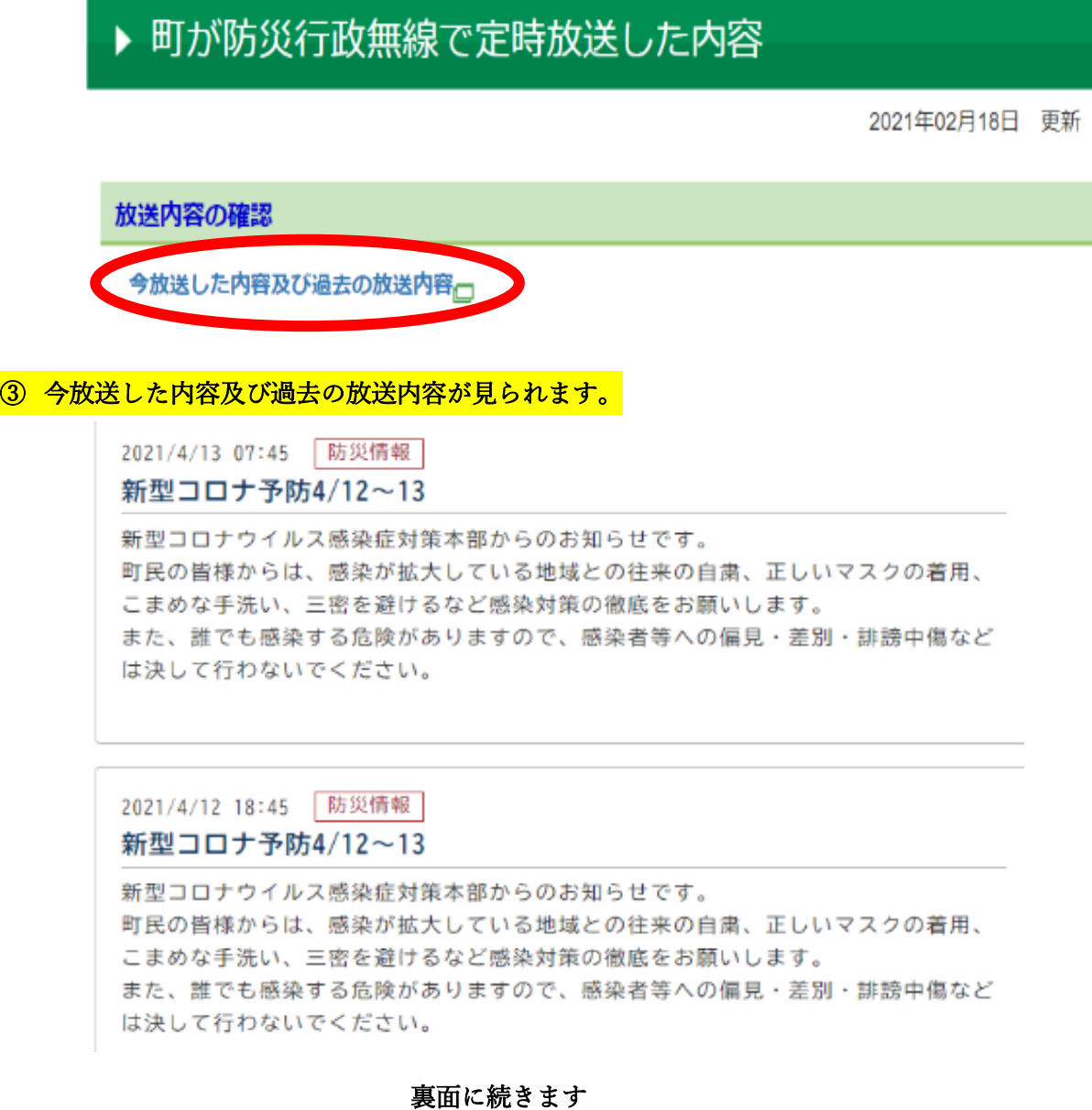

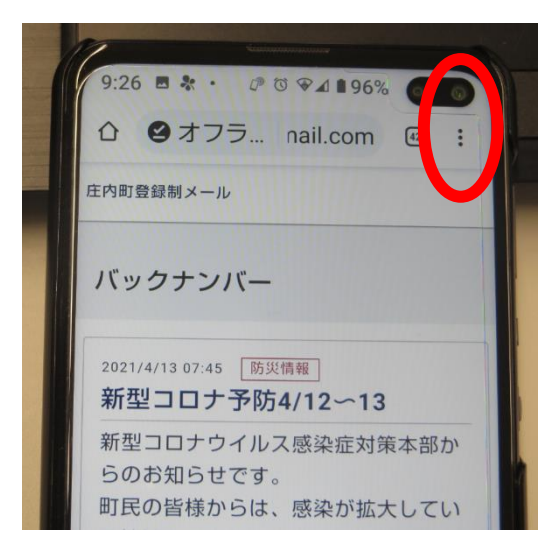

ホームページ画面に追加を選択します。

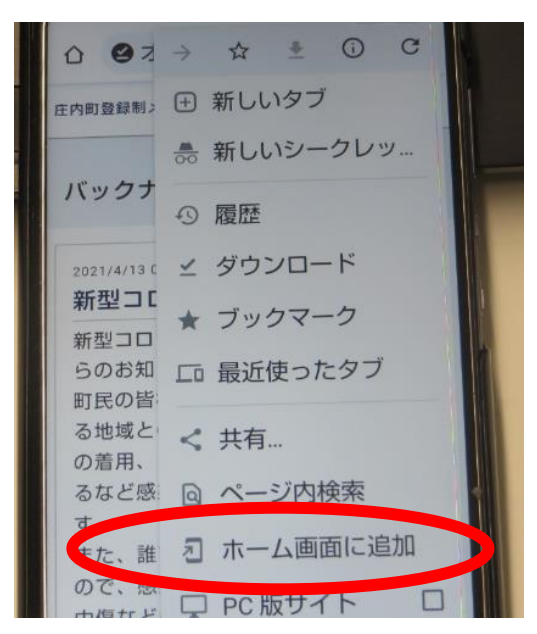

 画面に短縮ボタン(ホーム画面に追加)が追加されます。 次回からは、ここを選択することにより、③の画面に簡単に移動します。

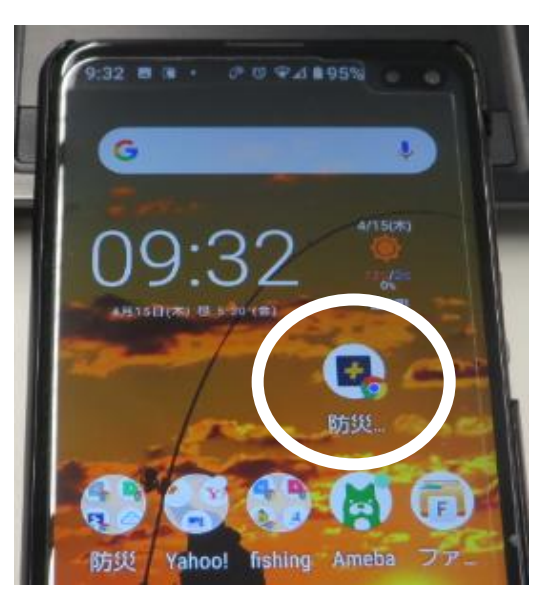